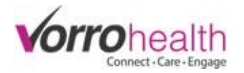

## Notification/Alert System

**Setup Notification/Alert** to display what notification/alerts you either want or do not want BlueStep to

generate.

**Step 1.** Select the link, "Community Record", within the "Community" module. Then select the link, "Setup: Notification Settings".

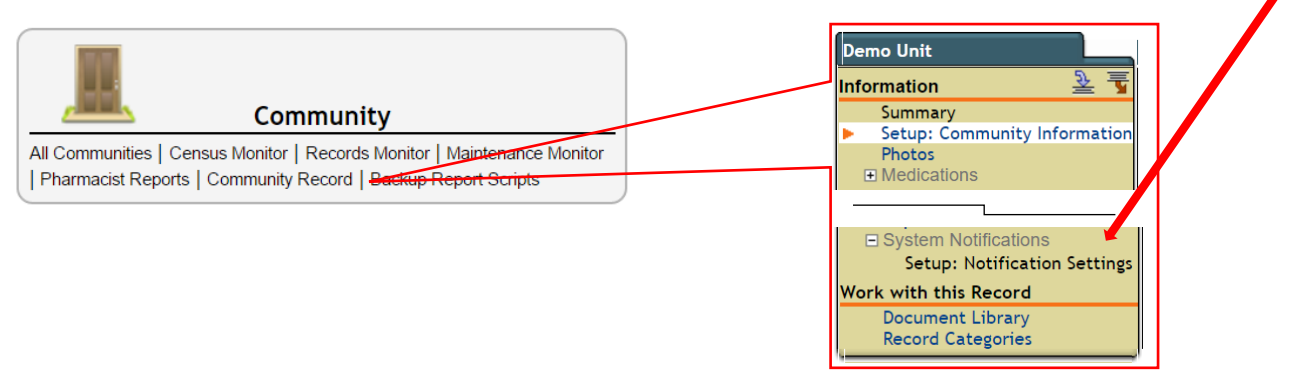

**Step 2.** Setup the community notifications. If your organization has multiple communities, then each community will need to setup their notification settings as seen below.

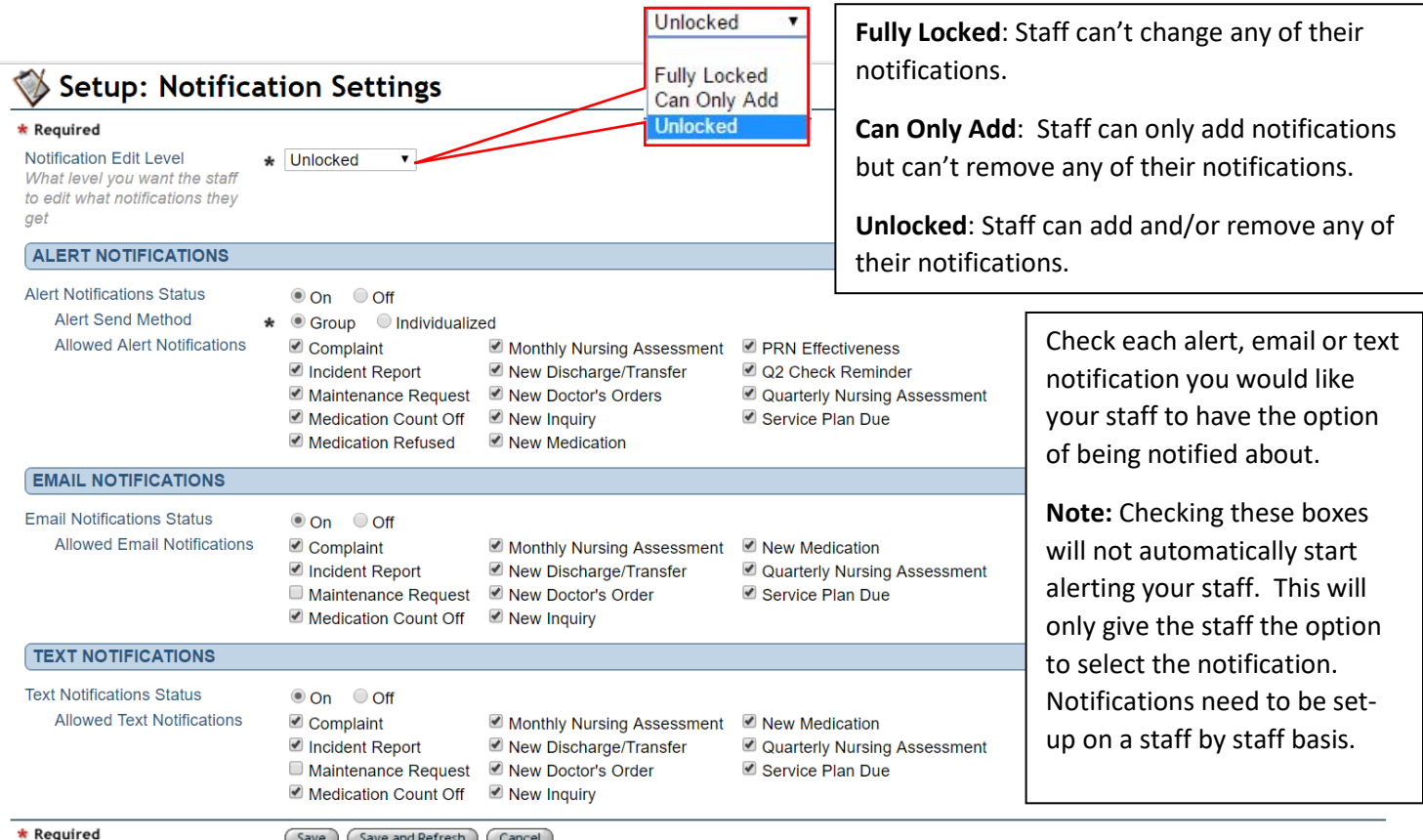

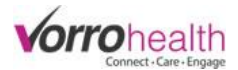

**Step 3.** Setup the staff's notification by selecting a staff's record. This will need to be completed for each staff record needing notifications.

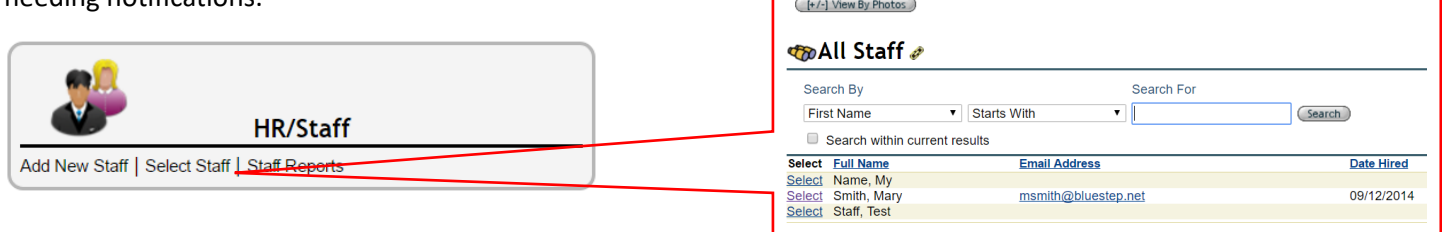

**Step 4.** Select the link, "Notification Settings". **Note:** The notification/alerts are no longer located on the "Employment Info" form.

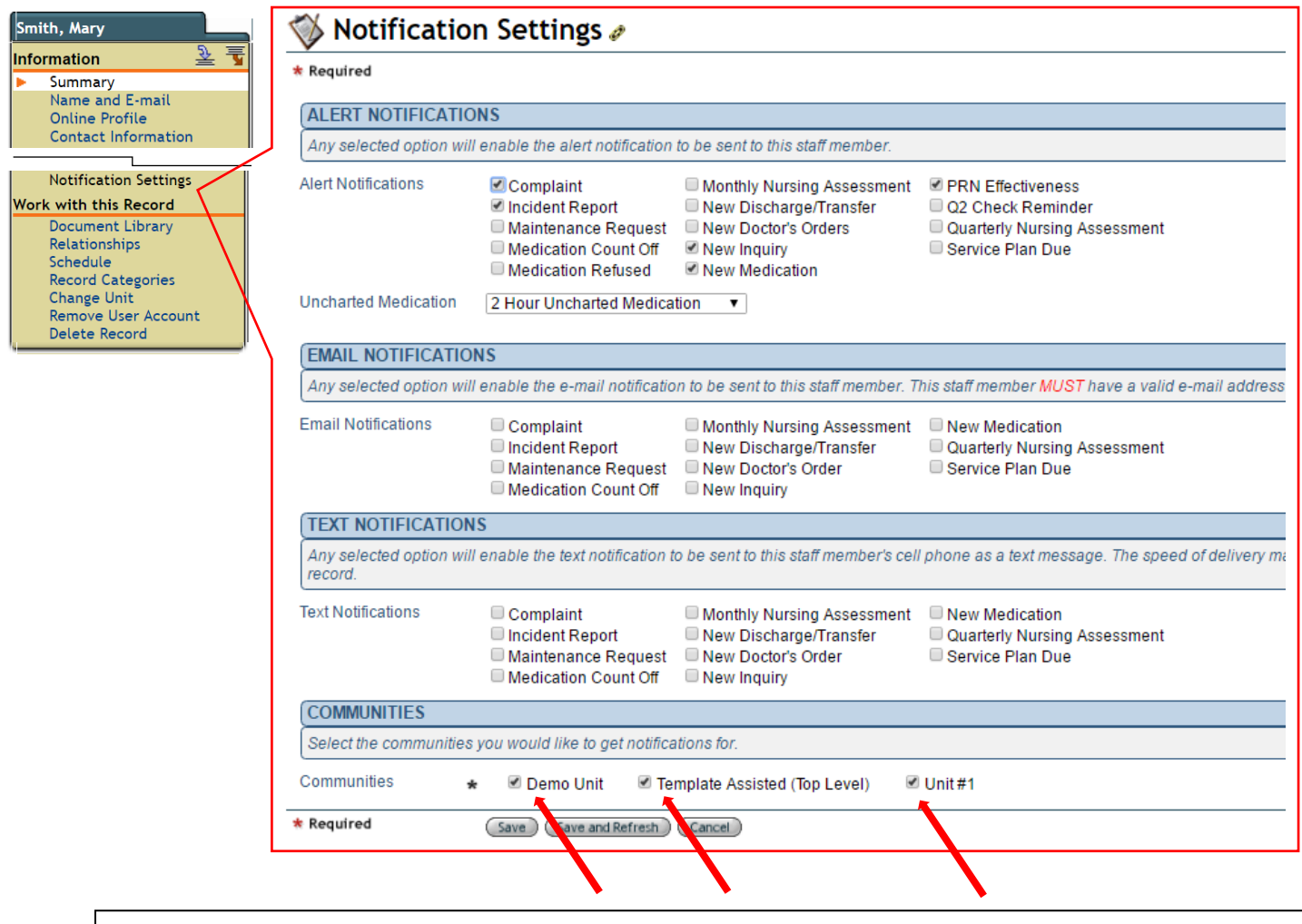

If the staff record is located on a top level unit (an umbrella unit that oversees more than one sub-unit), you can select which sub-units you would like notification/alerts for.

**Note:** If you have more than one staff record, for the purpose of getting notifications from multiple subunits, then these additional records can be discharged, as they are no longer needed since notifications are now triggered from one record located at the top level.

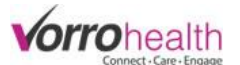

**Step 5.** Setup a staff's email and/or cellphone number to get "Email Notifications" and/or "Text Notifications".

Select a staff record and select the link "Name and E-mail" to enter their email, or "Contact Information" to enter their cellphone number and their cell phone carrier.

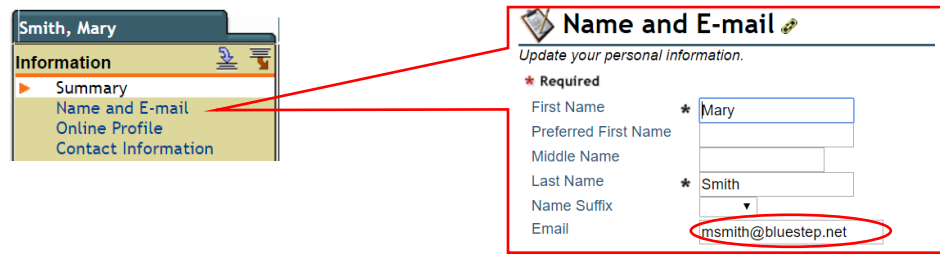

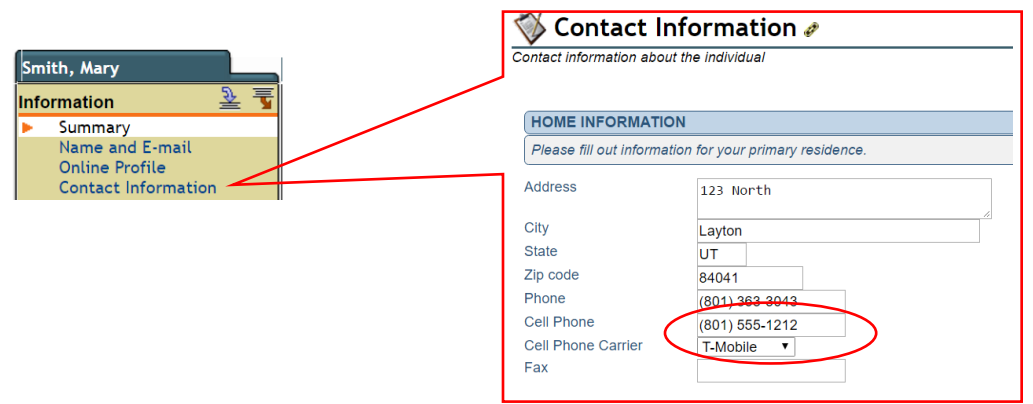

Please contact Client Care for any questions.

801-336-3043

clientcare@vorrohealth.com